# INGE-LORE'S TUTORIALE

### **ANIMABELLE**

[Animabelle](https://tuts.rumpke.de/animabelle-seite-2/) – Seite 2 • [Animabelle](https://tuts.rumpke.de/animabelle-seite-7/) – Seite 7

Tutoriale – [Animabelle](https://tuts.rumpke.de/tutoriale-animabelle/)

Carine 2 alte [Übersetzungen](https://tuts.rumpke.de/carine-2/) • [Tutoriale](https://tuts.rumpke.de/tutoriale-carine/) – Carine

- Animabelle 3 alte [Übersetzungen](https://tuts.rumpke.de/animabelle-3/) Animabelle 4 alte [Übersetzungen](https://tuts.rumpke.de/animabelle-4/)
- Animabelle 5 Alte [Übersetzungen](https://tuts.rumpke.de/animabelle-5/) Animabelle 6 Alte [Übersetzungen](https://tuts.rumpke.de/animabelle-6/)

[Tutoriale](https://tuts.rumpke.de/tutoriale-denise-alte-tutoriale/) – Denise  $\bullet$  [Denise](https://tuts.rumpke.de/denise-2/) – 2

• [Denise](https://tuts.rumpke.de/denise-3/) 3

[Mieke](https://tuts.rumpke.de/mieke-tut-1-40/) Tut 1-80 • [Mieke](https://tuts.rumpke.de/mieke-81-160/) 81 – 160 • [Mieke](https://tuts.rumpke.de/mieke-161-233/)  $161 - 233$ • Mieke [Weihnachten 1-62](https://tuts.rumpke.de/mieke-weihnachten-1-62/) • [Tutoriale](https://tuts.rumpke.de/tutoriale-mieke/) – Mieke

**BARBARA**

[Tutoriale](https://tuts.rumpke.de/tutoriale-barbara/) – Barbara

**BEA**

[Tutoriale](https://tuts.rumpke.de/tutoriale-bea/) – Bea

**CARINE**

• [Tutoriale](https://tuts.rumpke.de/tutoriale-franie-margot/) – Franie Margot Franie [Margot](https://tuts.rumpke.de/franie-margot-2/) 2

• Franie [Margot](https://tuts.rumpke.de/franie-margot-3/) 3

[Tutoriale](https://tuts.rumpke.de/tutoriale-nicole/) – Nicole • [Nicole](https://tuts.rumpke.de/nicole-2/) 2

**COLYBRIX**

• [Tutoriale](https://tuts.rumpke.de/tutoriale-colybrix/) – Colybrix • [Colybrix](https://tuts.rumpke.de/colybrix-2/) 2

**DENISE**

**MIEKE**

Marcinha und [Soxikibem](https://tuts.rumpke.de/marcinha-und-soxikibem/) **• Tutoriale [Marcinha](https://tuts.rumpke.de/tutoriale-marcinha-elaine/) + Elaine** • Tutoriale [Calligraphy](https://tuts.rumpke.de/tutoriale-calligraphy/)

**EVALYNDA**

[Evalynda](https://tuts.rumpke.de/evalynda-2/) 2 [Tutoriale](https://tuts.rumpke.de/tutoriale-evalynda/) – Evalynda

**FRANIE MARGOT**

[Sweety](https://tuts.rumpke.de/sweety-tut-1-81/) Tut 1-81 • Sweety Tuts [82-104](https://tuts.rumpke.de/sweety-tuts-82-104/)

• [Tutoriale](https://tuts.rumpke.de/tutoriale-sweety/) – Sweety • [Sweety](https://tuts.rumpke.de/sweety-seite-2/) – Seite 2

**NICOLE**

• [Tutoriale](https://tuts.rumpke.de/tutoriale-valy/) – Valy Valy – alte [Tutoriale](https://tuts.rumpke.de/valy-alte-tutoriale/)

# **SOXIKIBEM**

[Soxikibem](https://tuts.rumpke.de/soxikibem-tuts-1-32/) – Tuts 1-32 Tutoriale – [Soxikibem](https://tuts.rumpke.de/tutoriale-soxikibem/) • [Soxikibem](https://tuts.rumpke.de/soxikibem-seite-2/) – Seite 2 • [Soxikibem](https://tuts.rumpke.de/soxikibem-seite-3/) – Seite 3 • [Soxikibem](https://tuts.rumpke.de/soxikibem-seite-4-2/) – Seite 4 • [Soxikibem](https://tuts.rumpke.de/soxikibem-seite-5/) – Seite 5 Tutoriale – [Ana-Maria](https://tuts.rumpke.de/tutoriale-ana-maria/) [Tutoriale](https://tuts.rumpke.de/tutoriale-cidaben/) – CidaBen [Tutoriale](https://tuts.rumpke.de/tutoriale-elaine/) – Elaine [Tutoriale](https://tuts.rumpke.de/tutoriale-inacia-neves/) – Inacia Neves • Tutoriale – [Leni Diniz](https://tuts.rumpke.de/tutoriale-leni-diniz/) Tutoriale – [Marcinha](https://tuts.rumpke.de/tutoriale-marcinha/) [Tutoriale](https://tuts.rumpke.de/tutoriale-roberta/) – Roberta [Tutoriale](https://tuts.rumpke.de/tutoriale-roberta-seite-2/) – Roberta – Seite 2 Tutoriale – [Verschiedene](https://tuts.rumpke.de/tutoriale-verschiedene/)

[Tutoriale](https://tuts.rumpke.de/tutoriale-lu/) Lu

**TESY**

• [Tesy](https://tuts.rumpke.de/tesy-2/) 2

• [Tesy](https://tuts.rumpke.de/tesy-tuts-1-37/) Tuts 1-37 • [Tutoriale](https://tuts.rumpke.de/tutoriale-tesy/) – Tesy

**SWEETY**

**VALY**

**YEDRALINA**

[Yedralina](https://tuts.rumpke.de/yedralina-2/) 2 alte Tutoriale Tutoriale – [Yedralina](https://tuts.rumpke.de/tutoriale-yedralina/)

**ELISE**

• [Elise](https://tuts.rumpke.de/elise-2/) 2

[Tutoriale](https://tuts.rumpke.de/1098-2/elise/) – Elise

• [Elise](https://tuts.rumpke.de/elise-3/) 3

**MELODI**

[Tutoriale](https://tuts.rumpke.de/tutoriale-melodi/) – Melodi

[Tutoriale](https://tuts.rumpke.de/tutoriale-hunzulu/) Huzunlu

**Flaming Pear–Flood Alien Skin Eye Candy 5 Impact – Perspective Shadow Reflect in Front Sharp** 

# **NOCH MEHR TUTORIALE Animationen [1](https://tuts.rumpke.de/animationen/) + [2](https://tuts.rumpke.de/animationen-2/) + 3 Signtags [1](https://tuts.rumpke.de/signtags/) + 2 + 3 Andre**  $|1 + 2| + |3 + 4|$  $|1 + 2| + |3 + 4|$  $|1 + 2| + |3 + 4|$  $|1 + 2| + |3 + 4|$  $|1 + 2| + |3 + 4|$  $|1 + 2| + |3 + 4|$  $|1 + 2| + |3 + 4|$  $|1 + 2| + |3 + 4|$  $|1 + 2| + |3 + 4|$ **[Annarella](https://tuts.rumpke.de/annarella/) [Anesia](https://tuts.rumpke.de/anesia/) Azalee [1](https://tuts.rumpke.de/azalee-1/) Belinda [1](https://tuts.rumpke.de/belinda/) [2](https://tuts.rumpke.de/belinda-seite-2/) 3 [Bijounet](https://tuts.rumpke.de/bijounet/) [Catrien](https://tuts.rumpke.de/catrien/)** *[Ceylan](https://tuts.rumpke.de/ceylan/)* **[Cloclo](https://tuts.rumpke.de/tutoriale-cloclo/) Cloclo [2](https://tuts.rumpke.de/cloclo-2/) + [3](https://tuts.rumpke.de/cloclo-3/) + 4 [Cloclo](https://tuts.rumpke.de/cloclo-2/) alte Tuts [Corinne](https://tuts.rumpke.de/corinne/)** *[Dilek](https://tuts.rumpke.de/tutoriale-dilek/)* **[Domie](https://tuts.rumpke.de/domie/) Edith [1](https://tuts.rumpke.de/tutoriale-edith/) [2](https://tuts.rumpke.de/edith-2/) [3](https://tuts.rumpke.de/edith-3/) 4 [Eglantine](https://tuts.rumpke.de/tutoriale-eglantine/)** *[Kathania](https://tuts.rumpke.de/tutoriale-kathania/)* **[Katinka](https://tuts.rumpke.de/katinka-tuts-1-29/) Tuts 1-29 Katinka**  $1 + |2| + 3 + 4$  $1 + |2| + 3 + 4$  $1 + |2| + 3 + 4$  $1 + |2| + 3 + 4$ *[Kamil](https://tuts.rumpke.de/tutoriale-kamil/)* **Lady [Graph](https://tuts.rumpke.de/lady-graph/) [Laurette](https://tuts.rumpke.de/laurette/) [Libellule](https://tuts.rumpke.de/libellule/) [Lily](https://tuts.rumpke.de/tutoriale-lily/) [Lola](https://tuts.rumpke.de/lola/) Malacka [1](https://tuts.rumpke.de/malacka/) [2](https://tuts.rumpke.de/malacka-2/) [3](https://tuts.rumpke.de/malacka-3-2/) 4 [Mentali](https://tuts.rumpke.de/mentali/) [Mineko](https://tuts.rumpke.de/mineko/) [2](https://tuts.rumpke.de/mineko-2/) [3](https://tuts.rumpke.de/mineko_3/) [4](https://tuts.rumpke.de/mineko-4/) 5** [Noisette](https://tuts.rumpke.de/noisette-tut-1-80/) Tuts 1-80 [81-167](https://tuts.rumpke.de/noisette-81-167/) *[Noisette](https://tuts.rumpke.de/tutoriale-noisette/)* **[Poushka](https://tuts.rumpke.de/tutoriale-poushka/) PSP Arena [1](https://tuts.rumpke.de/psp-arena/) + 2**

**Rose de [Sable](https://tuts.rumpke.de/rose-de-sable/)**

**Tine Tuts [1-58](https://tuts.rumpke.de/tine-tuts-1-58/)** *[Tine](https://tuts.rumpke.de/tutoriale-tine/) ab 59* **[Womanance](https://tuts.rumpke.de/womanence/) [Zane](https://tuts.rumpke.de/zane/) Ostern [1](https://tuts.rumpke.de/ostern/) 2 Weihnachten [1](https://tuts.rumpke.de/weihnachten/) 2 3 4 5 [Spiegeln](https://tuts.rumpke.de/spiegeln-mit-scripten/) mit Scripten**

# **Huzunlu – Small Cute Animals**

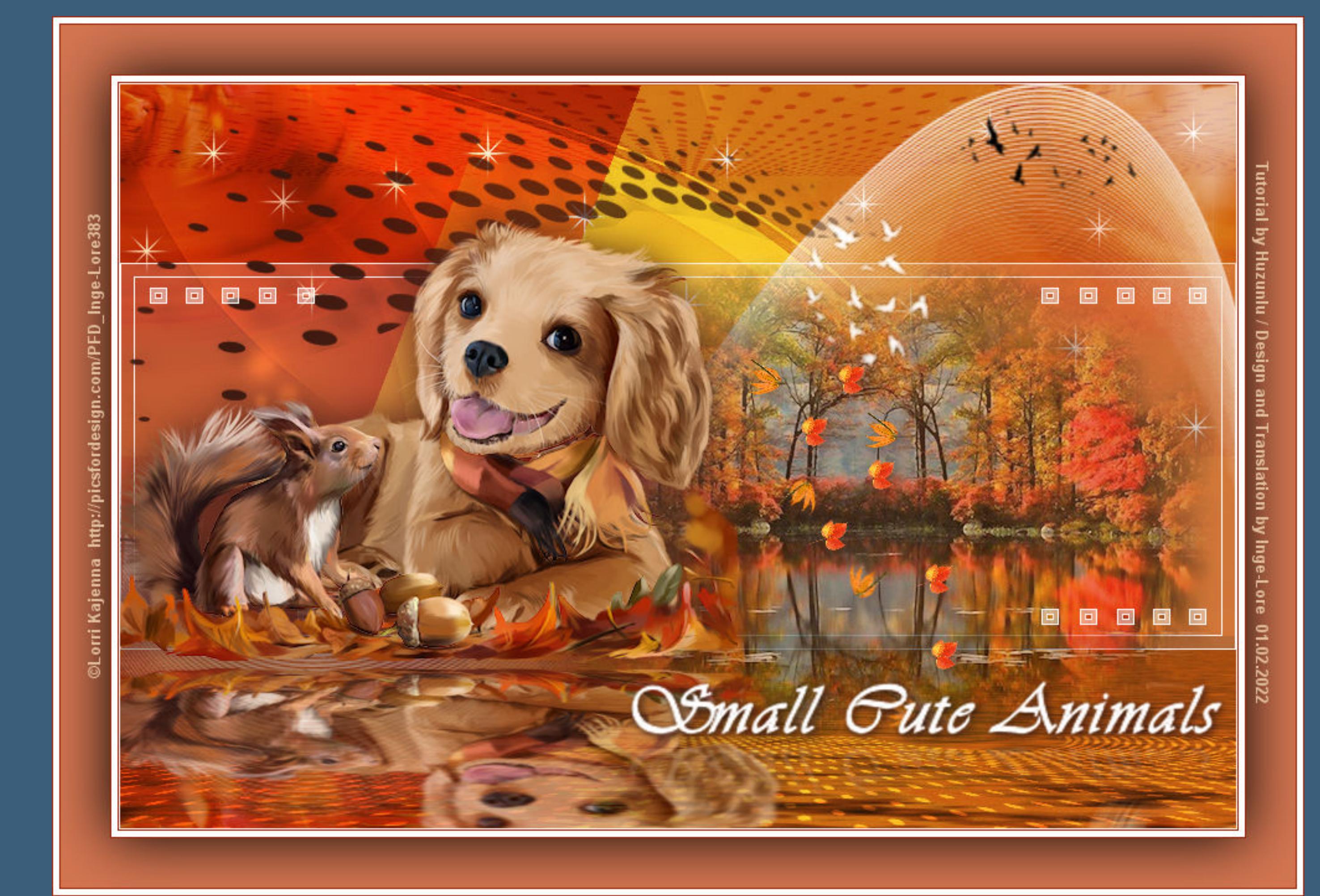

# **Small Cute Animals**

**Kleine süße Tiere**

#### **Inge-Lore 01.02.2022**

**Dieses Tutorial habe ich mit der Erlaubnis von Hüzünlü übersetzt,**

**ihre schöne Seite findest du hier** 

#### HÜZÜNLÜquear http://huzunlu-yillar.blogspot.nl/

**thank you Vahide for allowing me to translate your tutorials. Das Copyright des original Tutorials liegt alleine bei Hüzünlü, das Copyright der deutschen Übersetzung liegt alleine bei mir,Inge-Lore. Es ist nicht erlaubt,mein Tutorial zu kopieren oder auf anderen Seiten zum download anzubieten. Mein Material habe ich aus diversen Tubengruppen. Das Copyright des Materials liegt alleine beim jeweiligen Künstler. Sollte ich ein Copyright verletzt haben,sendet mir bitte eine [E-Mail](mailto:i.rumpke@gmx.de).**

> Kanteneffekte-nachzeichnen **zusammenfassen–Gruppe zusammenfassen mit Taste K einstellen auf -115 / -1 Mischmodus Überzug–Deckkraft 85% neue Ebene–mit weiß füllen**

**Ich danke allen Tubern für das schöne Material,**

**ohne das es solche schönen Bilder gar nicht geben würde.**

**Ich habe das Tutorial mit PSP 2020 gebastelt, aber es sollte auch mit allen anderen Varianten zu basteln gehen.**

**\*\*\*\*\*\*\*\*\*\*\*\*\*\*\*\*\*\*\*\*\*\*\*\*\*\*\*\*\*\*\*\*\*\*\*\*\*\*\*\*\*\*\*\*\*\*\*\*\*\*\*\*\* Hier werden meine Tutoriale getestet**

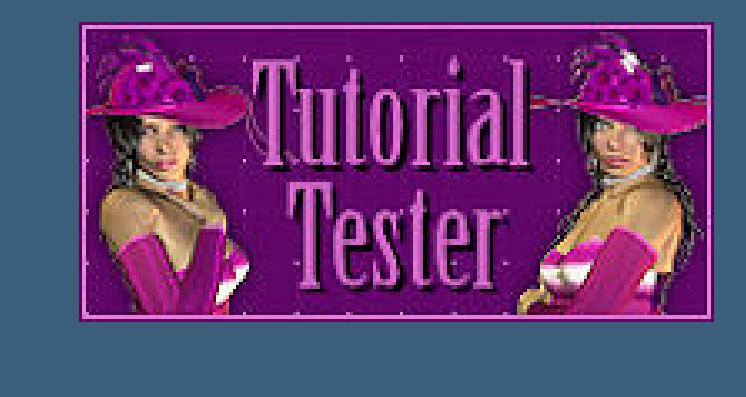

**\*\*\*\*\*\*\*\*\*\*\*\*\*\*\*\*\*\*\*\*\*\*\*\*\*\*\*\*\*\*\*\*\*\*\*\*\*\*\*\*\*\*\*\*\*\*\*\*\*\*\*\***

**[Plugins](http://tutorialsbyhexi.grafikkreators.de/filterseite/filterseite.html)**

**Simple–Top Bottom Wrap Mura's Meister–Perspective Tiling**

**\*\*\*\*\*\*\*\*\*\*\*\*\*\*\*\*\*\*\*\*\*\*\*\*\*\*\*\*\*\*\*\*\*\*\*\*\*\*\*\*\*\*\*\*\*\*\*\*\*\*\*\***

**[Material](https://www.mediafire.com/file/bt0xq9zjupg3jts/Huzunlu-07-Small_Cute_Animals.rar/file) oder [HIER](https://filehorst.de/d/exbvarGm) du brauchst noch Hintergrundtube**

**Tiertube meine ist von Lorri Kajenna und du bekommst sie [HIER](http://picsfordesign.com/)**

**\*\*\*\*\*\*\*\*\*\*\*\*\*\*\*\*\*\*\*\*\*\*\*\*\*\*\*\*\*\*\*\*\*\*\*\*\*\*\*\*\*\*\*\*\*\*\*\*\*\*\*\***

# **Vorwort !!**

**Alle,die mit einer neuen PSP Version (ab X3) arbeiten, können nicht mehr so spiegeln,wie man es bis dahin kannte. Dafür habe ich eine kleine Anleitung geschrieben,wie es mit Skripten geht. Schau [HIER](https://tuts.rumpke.de/spiegeln-mit-scripten/)**

*Weil man bei den neuen PSP Versionen nicht mehr so einfach spiegeln kann,*

*mir dadurch die Arbeit schwerer gemacht wird und dir auch, habe ich mich dazu entschieden,*

*nur noch mit den Skripten zu arbeiten !!!!*

*Mach es dir auch einfach und installiere dir die Skripte !!*

**\*\*\*\*\*\*\*\*\*\*\*\*\*\*\*\*\*\*\*\*\*\*\*\*\*\*\*\*\*\*\*\*\*\*\*\*\*\*\*\*\*\*\*\*\*\*\*\*\*\*\*\***

**Wenn etwas verkleinert wird,dann immer ohne Haken bei \*Alle Ebenen angepaßt\* , andernfalls schreibe ich es dazu.**

**\*\*\*\*\*\*\*\*\*\*\*\*\*\*\*\*\*\*\*\*\*\*\*\*\*\*\*\*\*\*\*\*\*\*\*\*\*\*\*\*\*\*\*\*\*\*\*\*\*\*\***

**Zum Originaltut**

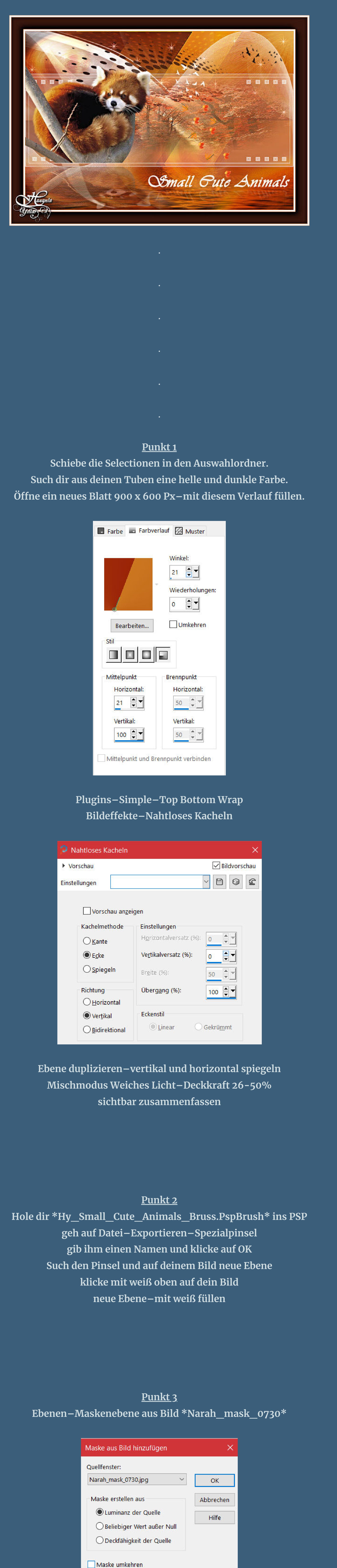

#### **Punkt 4 Ebenen–Maskenebene aus Bild \*Narah\_mask\_0183\***

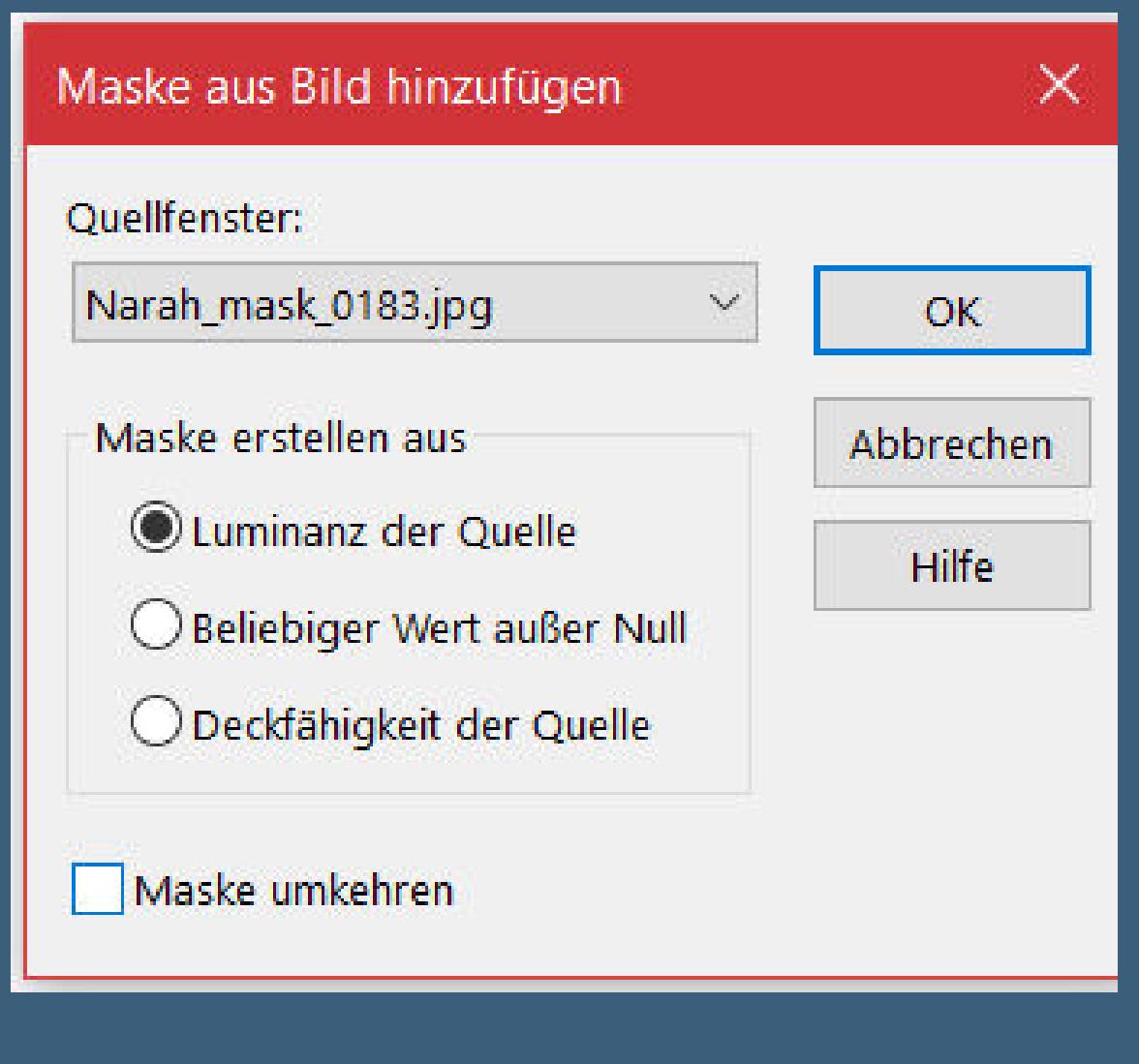

Kanteneffekte-nachzeichnen

**zusammenfassen–Gruppe zusammenfassen**

**Plugins–MuRa's Meister–Perspective Tiling**

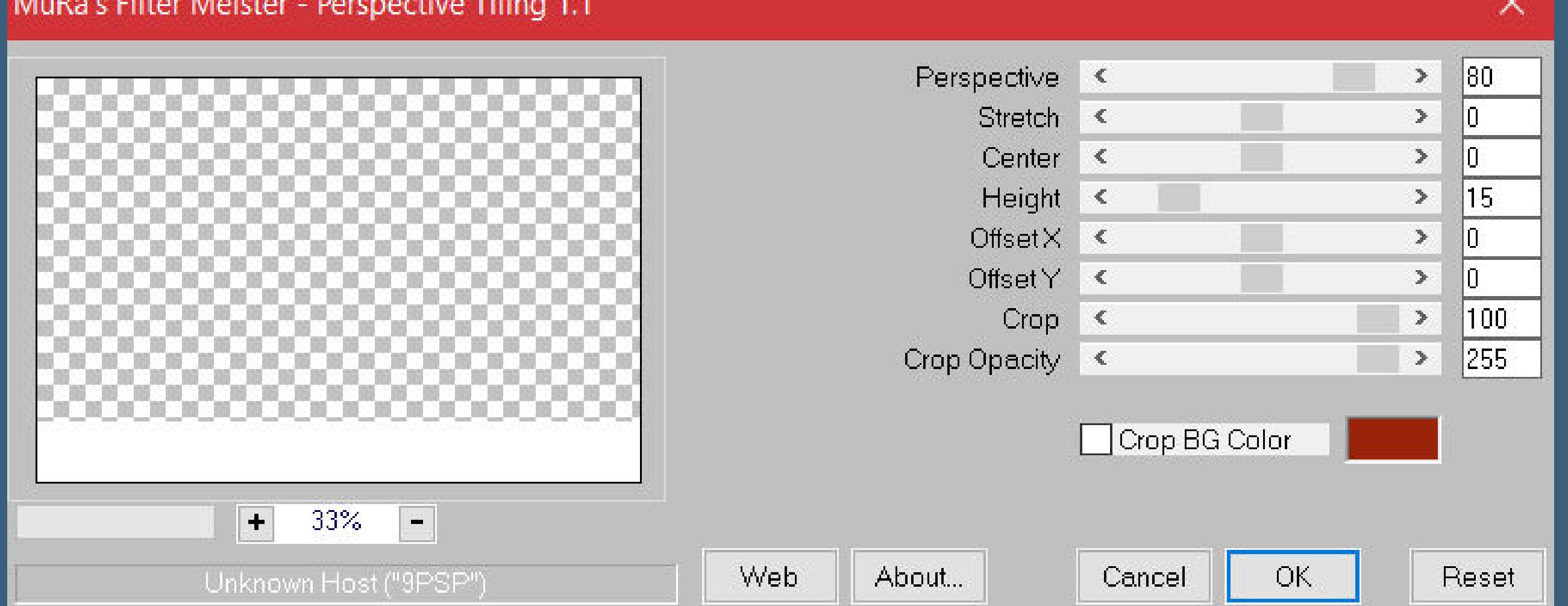

**Auswahl–Auswahl laden/speichern–Auswahl aus Datei laden Auswahl \*Hy\_Small\_Cute\_Animals\_Sell\* laden Löschtaste–Auswahl aufheben Mischmodus Überzug–Deckkraft 75%**

**Punkt 5 Ebene duplizieren–horizontal spiegeln Mischmodus Aufhellen (Unterbelichten)–Deckkraft 20% nach unten zusammenfassen–geh auf die unterste Ebene**

**Plugins–Flaming Pear–Flood**

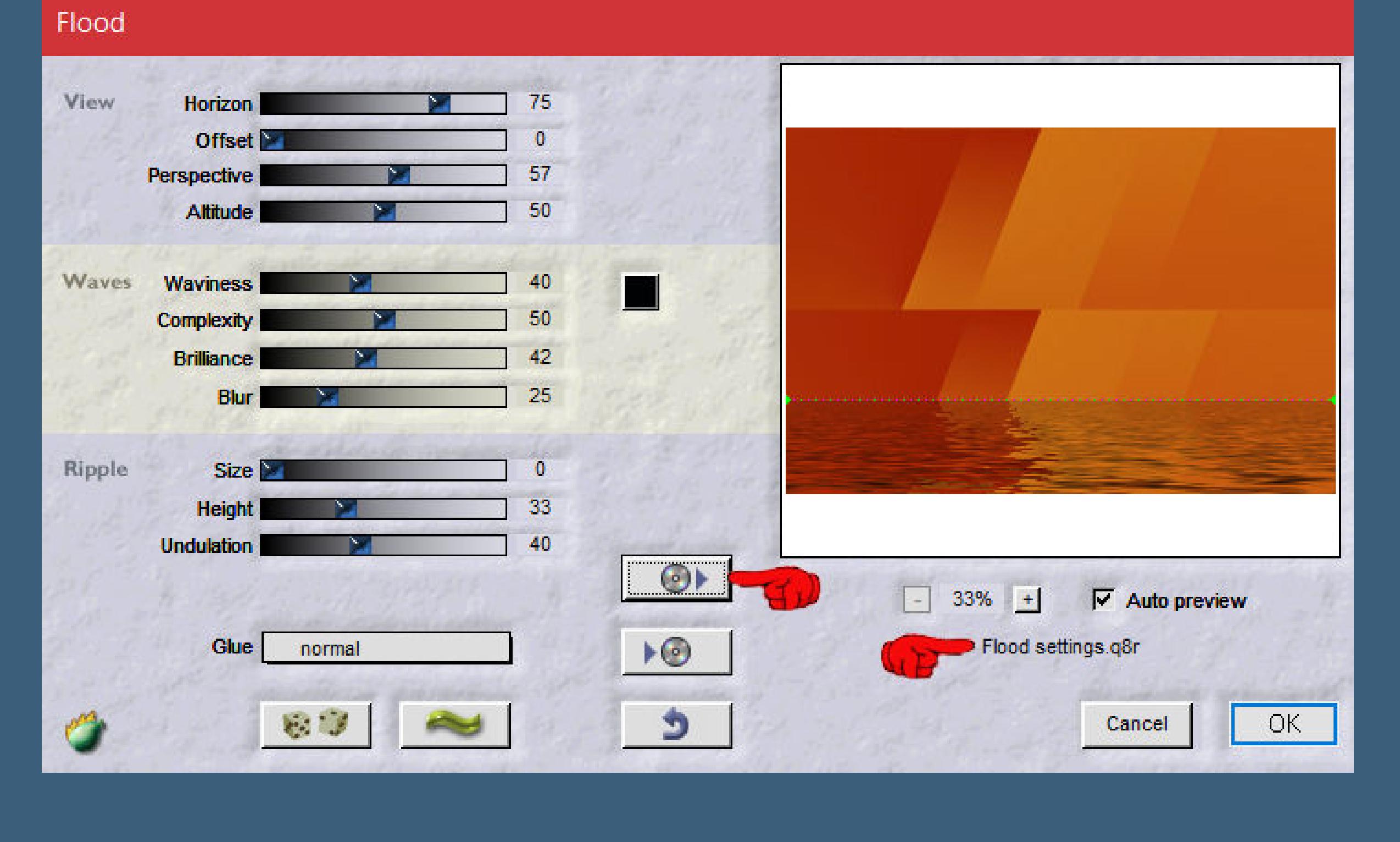

**klicke auf den Pfeil und such dir im Materialordner das Preset geh auf die oberste Ebene**

#### **Punkt 6 Kopiere deine Tiertube–einfügen auf dein Bild passe die Größe an,nicht so groß lassen Einstellen–Unschärfe–Strahlenförmige Unschärfe**

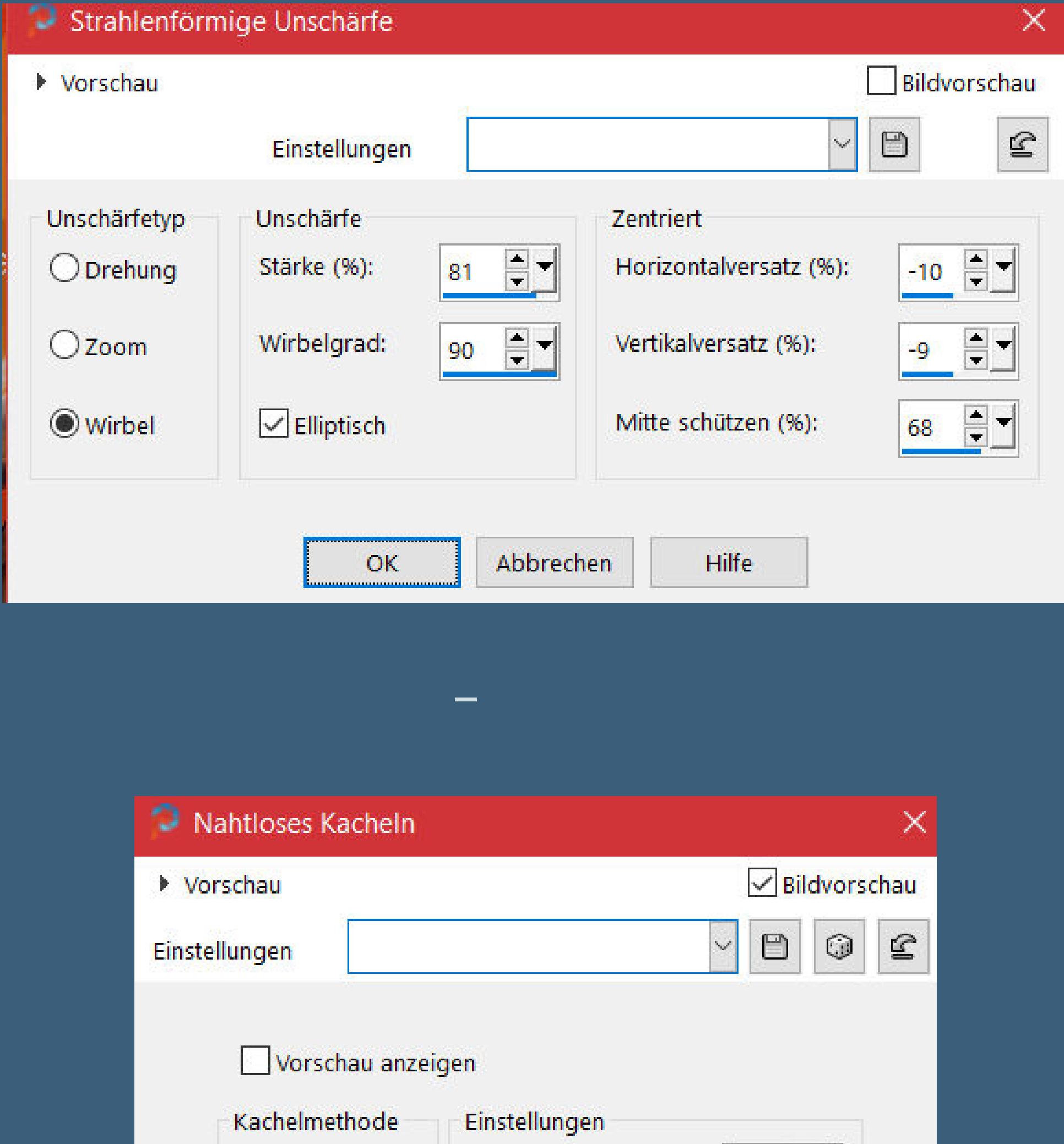

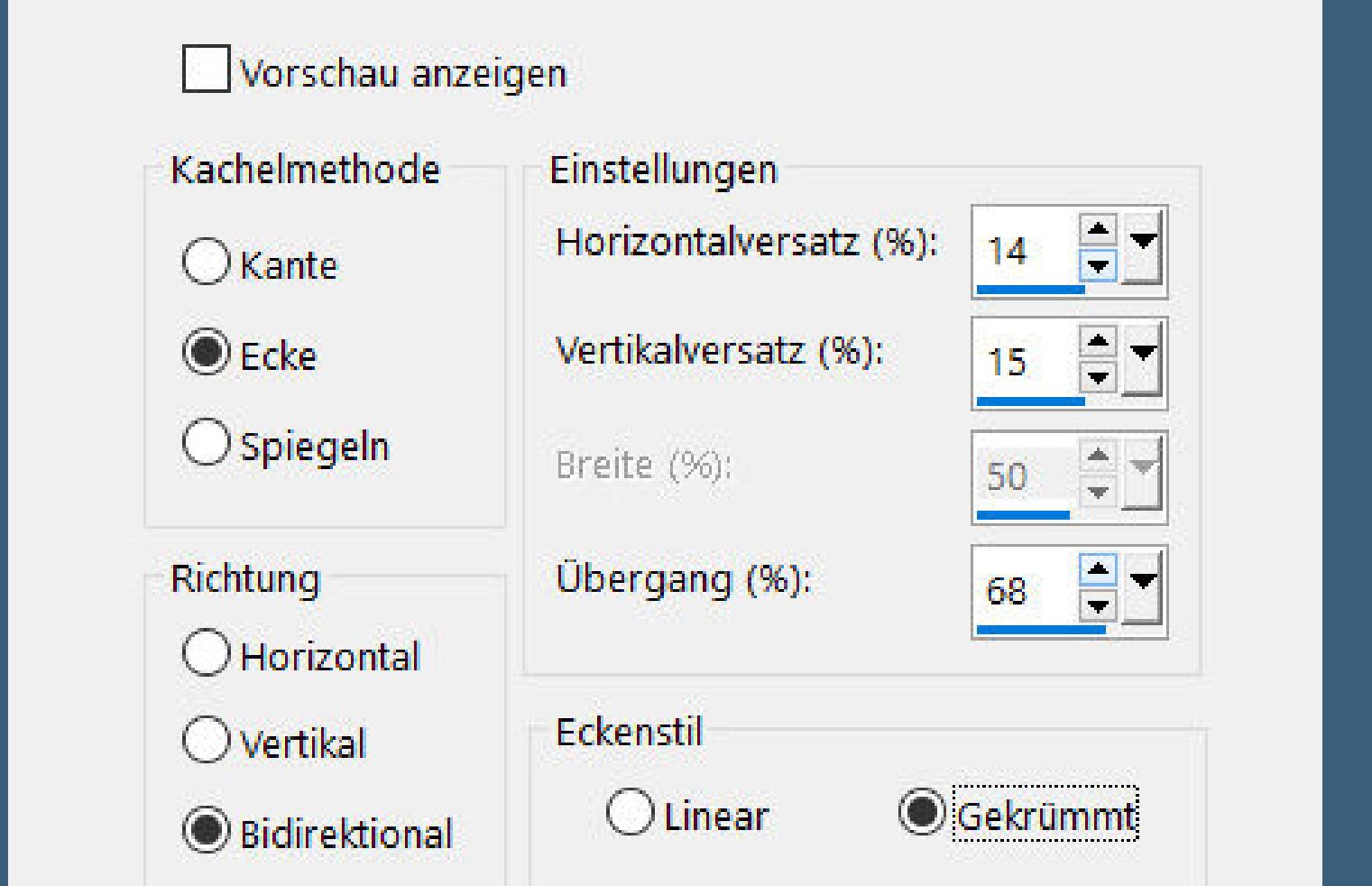

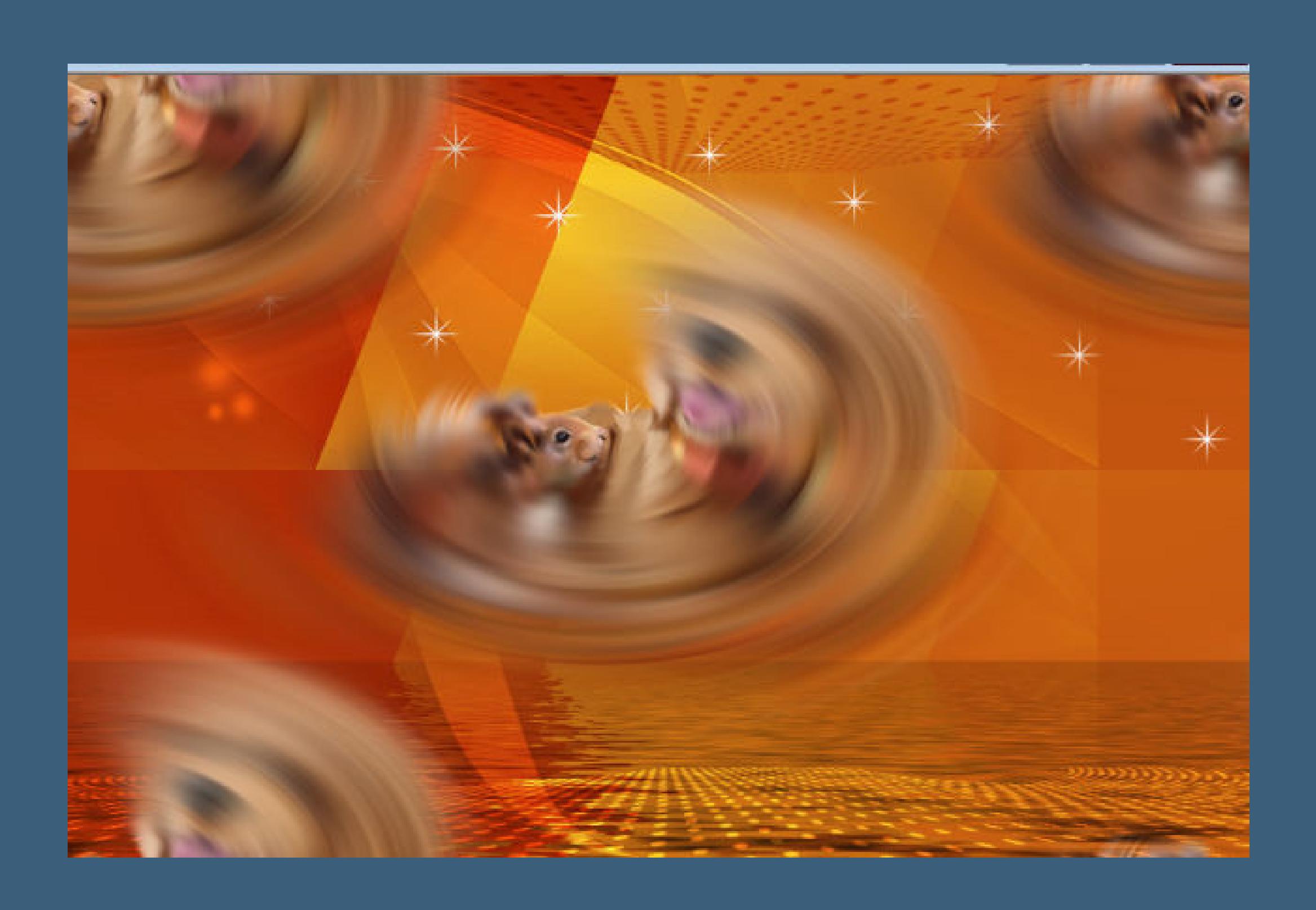

**Mischmodus Hartes Licht–Deckkraft 63% Lichteekte–Nova**

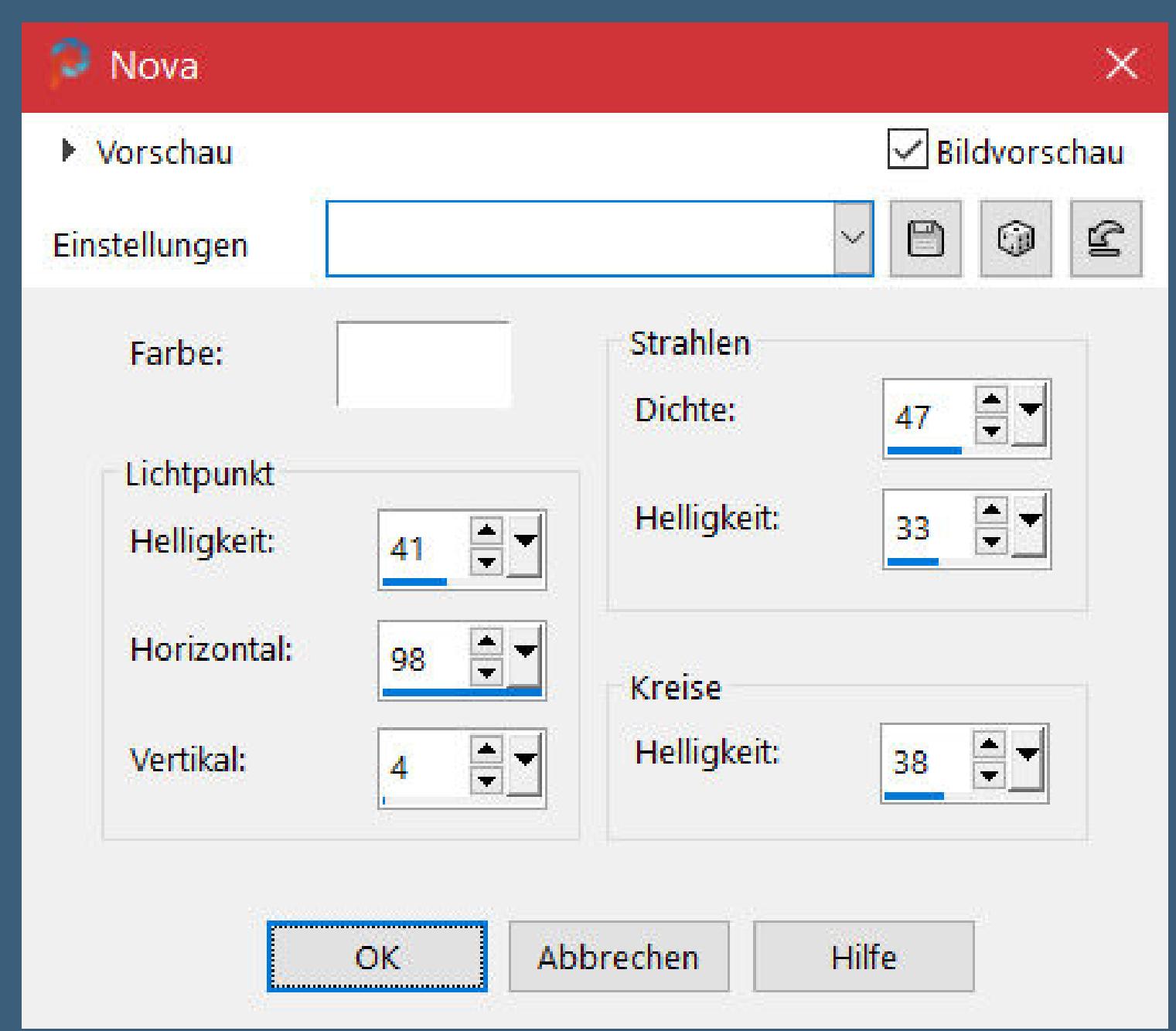

**Punkt 7**

**Auswahl \*Hy\_Small\_Cute\_Animals\_Sell\_1\* laden neue Ebene–mit weiß füllen (2-3x klicken) Auswahl aufheben kopiere \*Hy\_Small\_Cute\_Animals\_Deko\*–einfügen auf dein Bild**

**kopiere \*Hy\_Small\_Cute\_Animals\_Deko\_1\*–einfügen auf dein Bild mit Taste K einstellen auf -76 / -4**

# **Punkt 8**

**Kopiere deine Hintergrundtube–einfügen auf dein Bild passe die Größe an (nicht zu groß lassen)–scharfzeichnen nach rechts schieben–Deckkraft etwas runter nehmen kopiere \*Hy\_Small\_Cute\_Animals\_Deko\_2\* kopiere \*Hy\_Small\_Cute\_Animals\_Bird\*–einfügen auf dein Bild mit Taste K einstellen auf 676 / 19 kopiere \*Hy\_Small\_Cute\_Animals\_Bird\_1\*–einfügen auf dein Bild mit Taste K einstellen auf 552 / 107**

## **Punkt 9**

**Kopiere deine Tiertube–einfügen auf dein Bild passe die Größe an–scharfzeichnen mit Taste K einstellen auf -15 / 166 ( bei mir -90 / 107) kannst du auch per Hand nach mittig links schieben Schlagschatten 0/0/100/50 Plugins–Alien Skin Eye Candy 5 Impact – Perspective Shadow Preset \*Reect in Front – Sharp\***

# **Punkt 10**

**Kopiere \*Hy\_Small\_Cute\_Animals\_Deko\_3\*–einfügen auf dein Bild mit Taste K einstellen auf 506 / 221 Schlagschatten 5/5/61/25**

**kopiere \*Hy\_Small\_Cute\_Animals\_Text\*–einfügen auf dein Bild mit Taste K einstellen auf 410 / 481 Schlagschatten 2/2/100/10**

> **Punkt 11 Rand hinzufügen–1 Px weiß Rand hinzufügen–1 Px dunkle Farbe Rand hinzufügen–5 Px weiß Rand hinzufügen–1 Px dunkle Farbe Auswahl alles Rand hinzufügen–40 Px helle Farbe Schlagschatten 10/10/100/27 und mit Negativwerte Auswahl aufheben**

**Punkt 12 Rand hinzufügen–1 px dunkle Farbe Rand hinzufügen–5 Px weiß Rand hinzufügen–1 Px dunkle Farbe setz dein WZ und das Copyright aufs Bild zusammenfassen und als jpg speichern.**

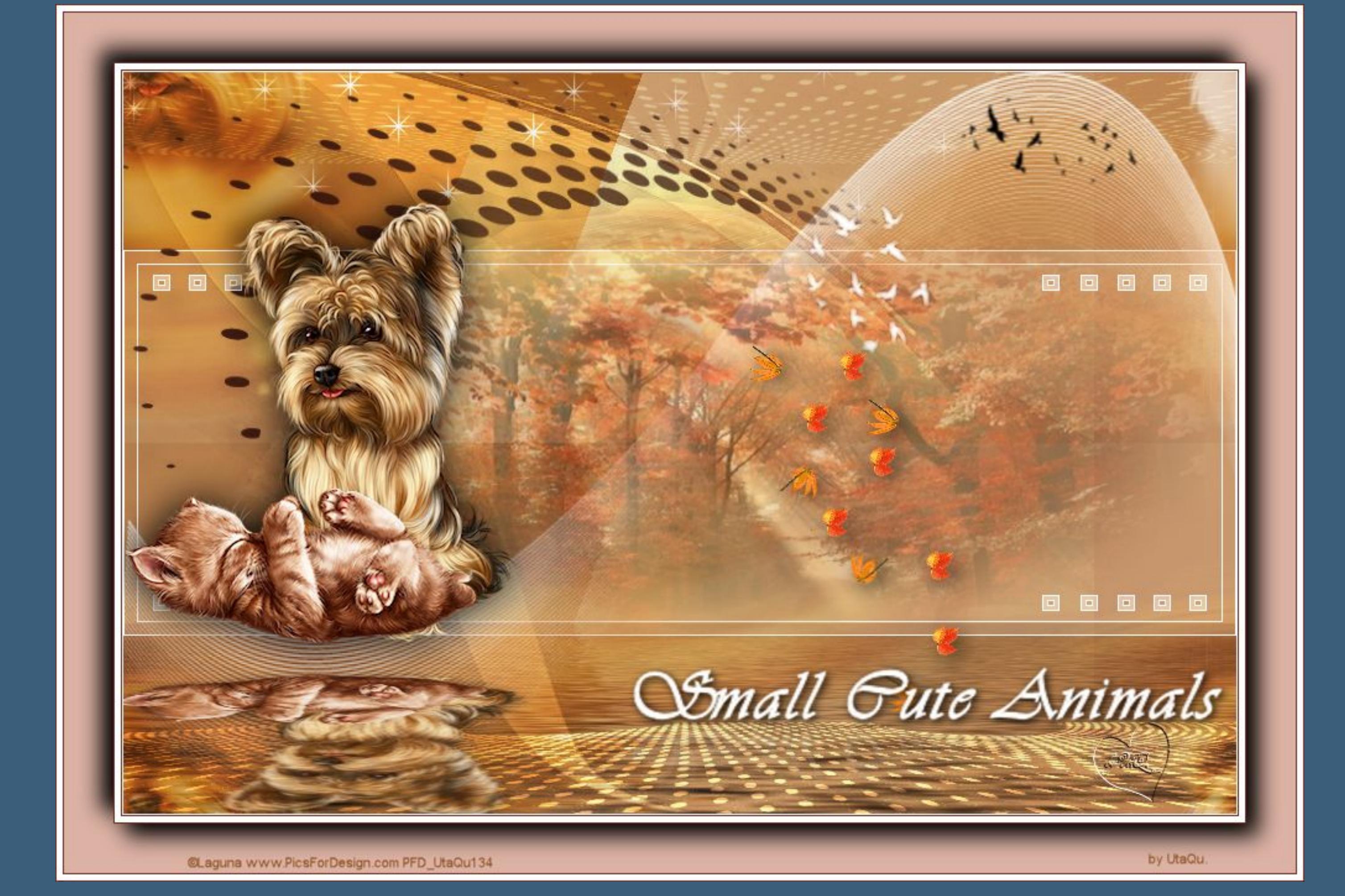

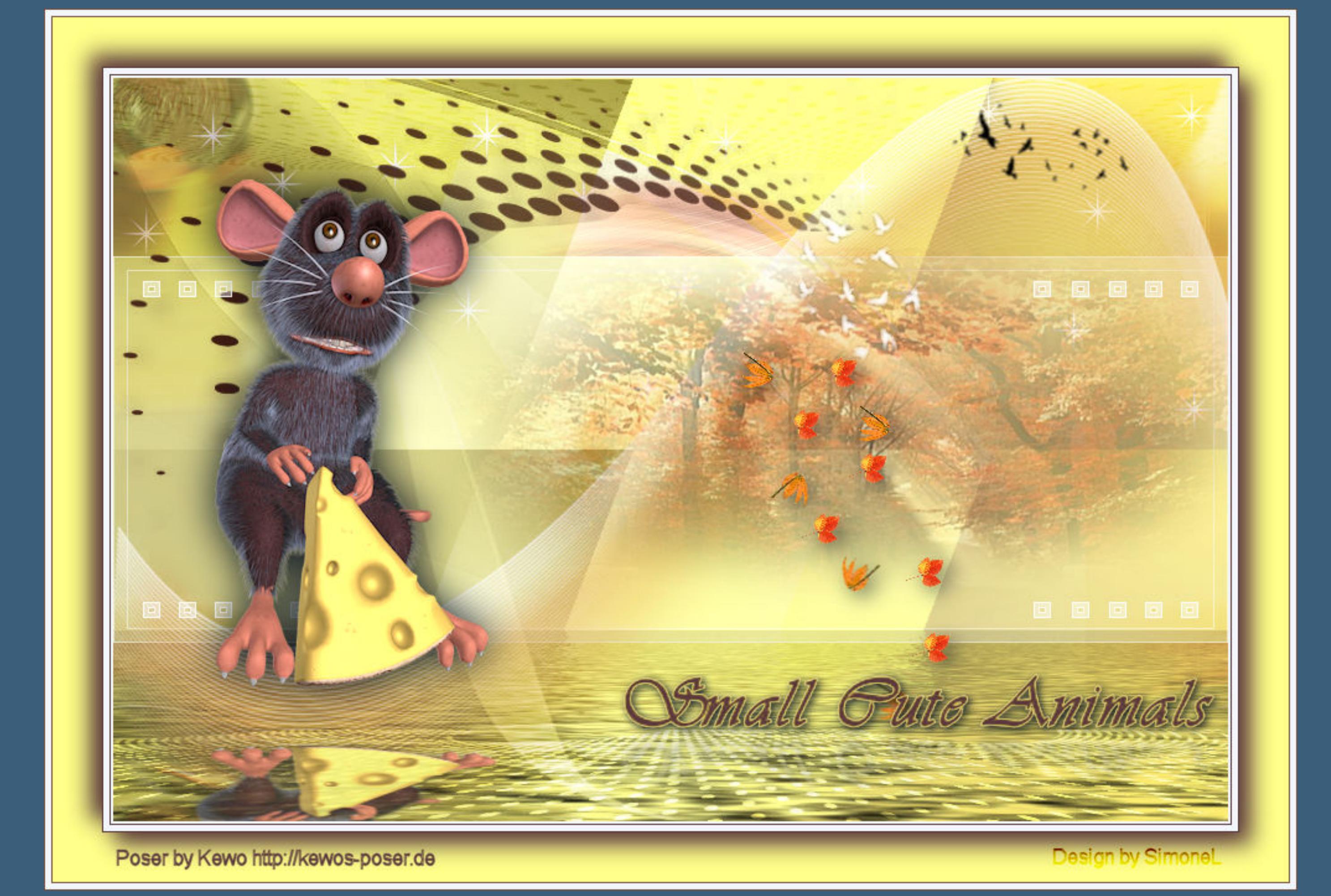

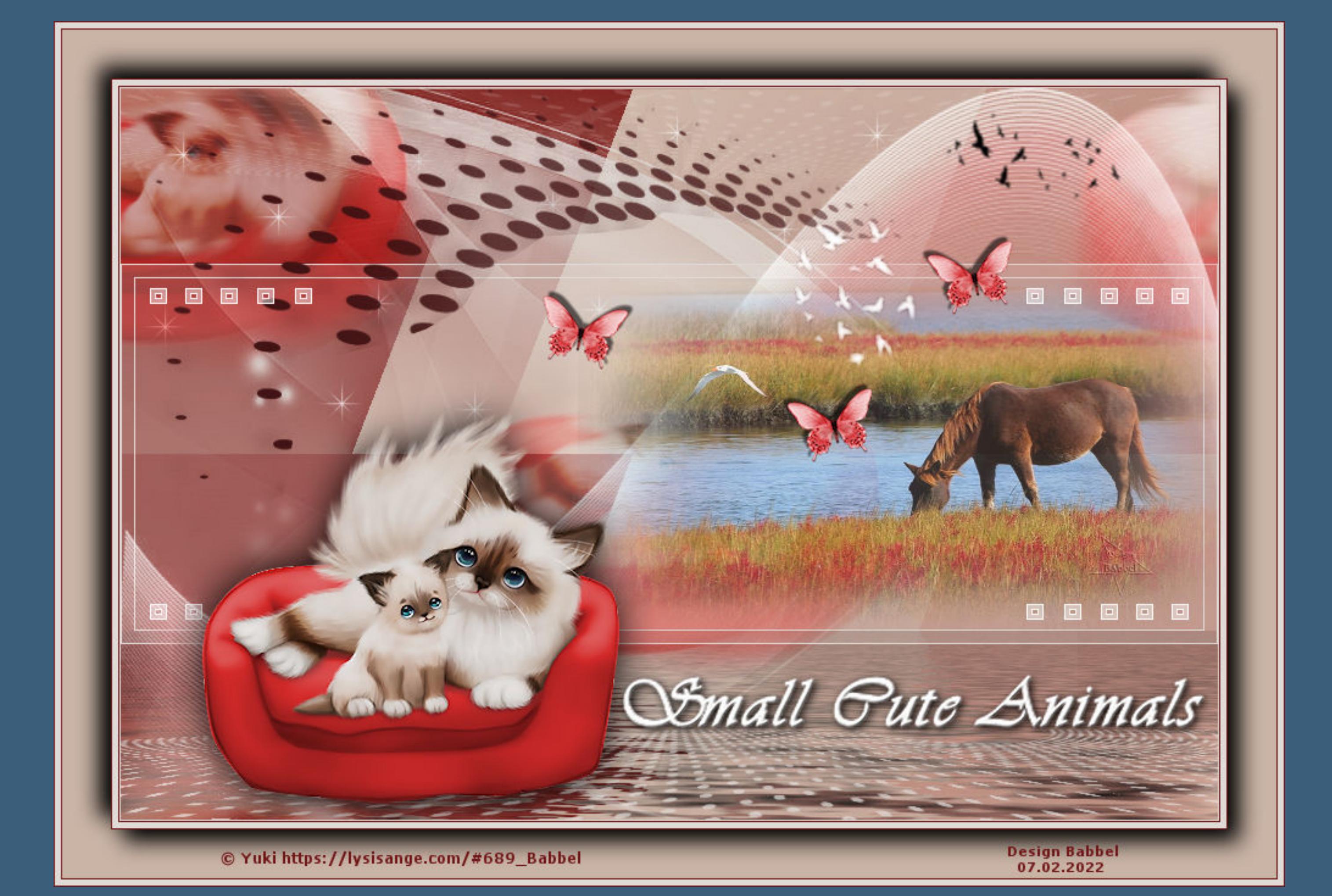

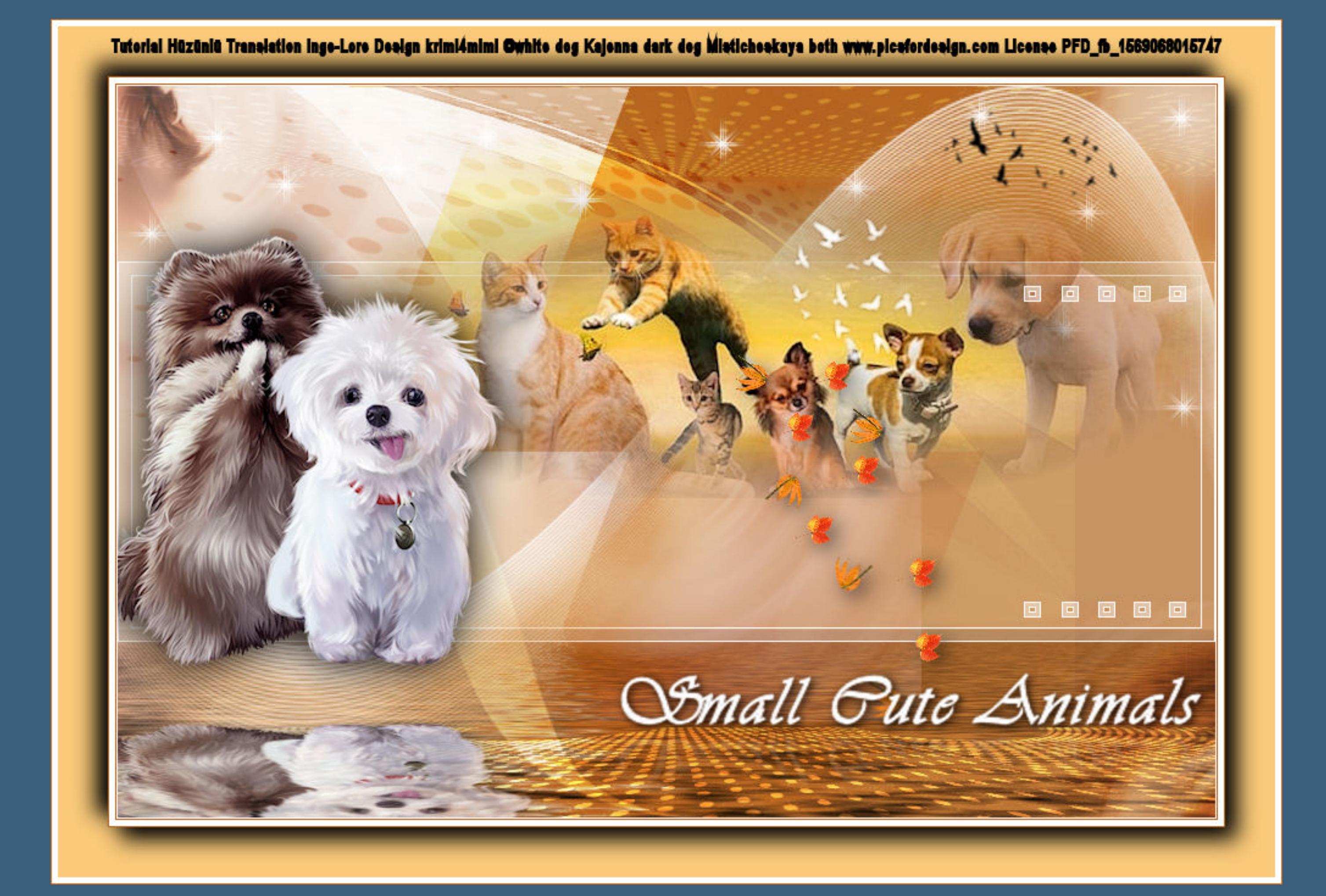

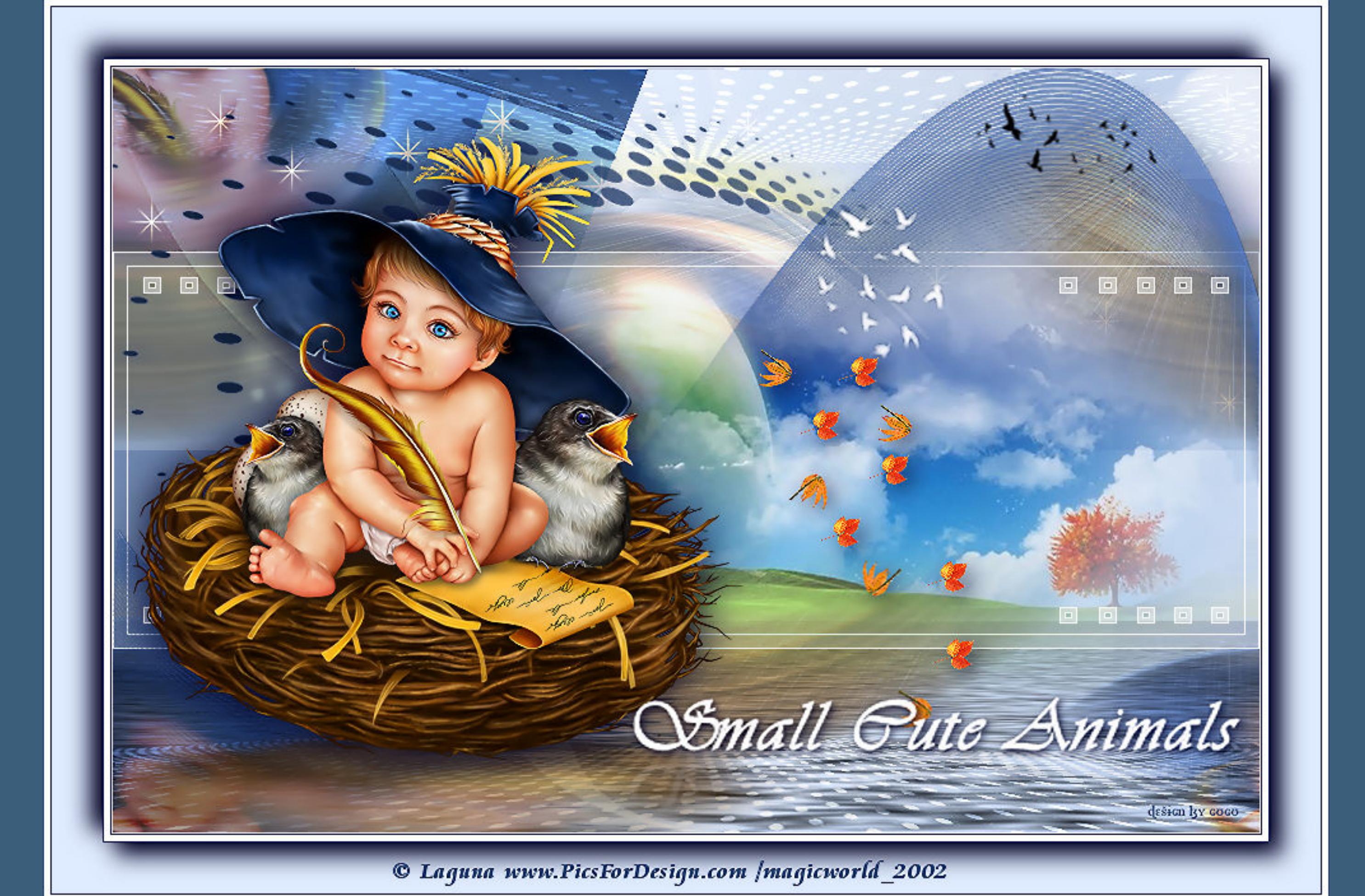

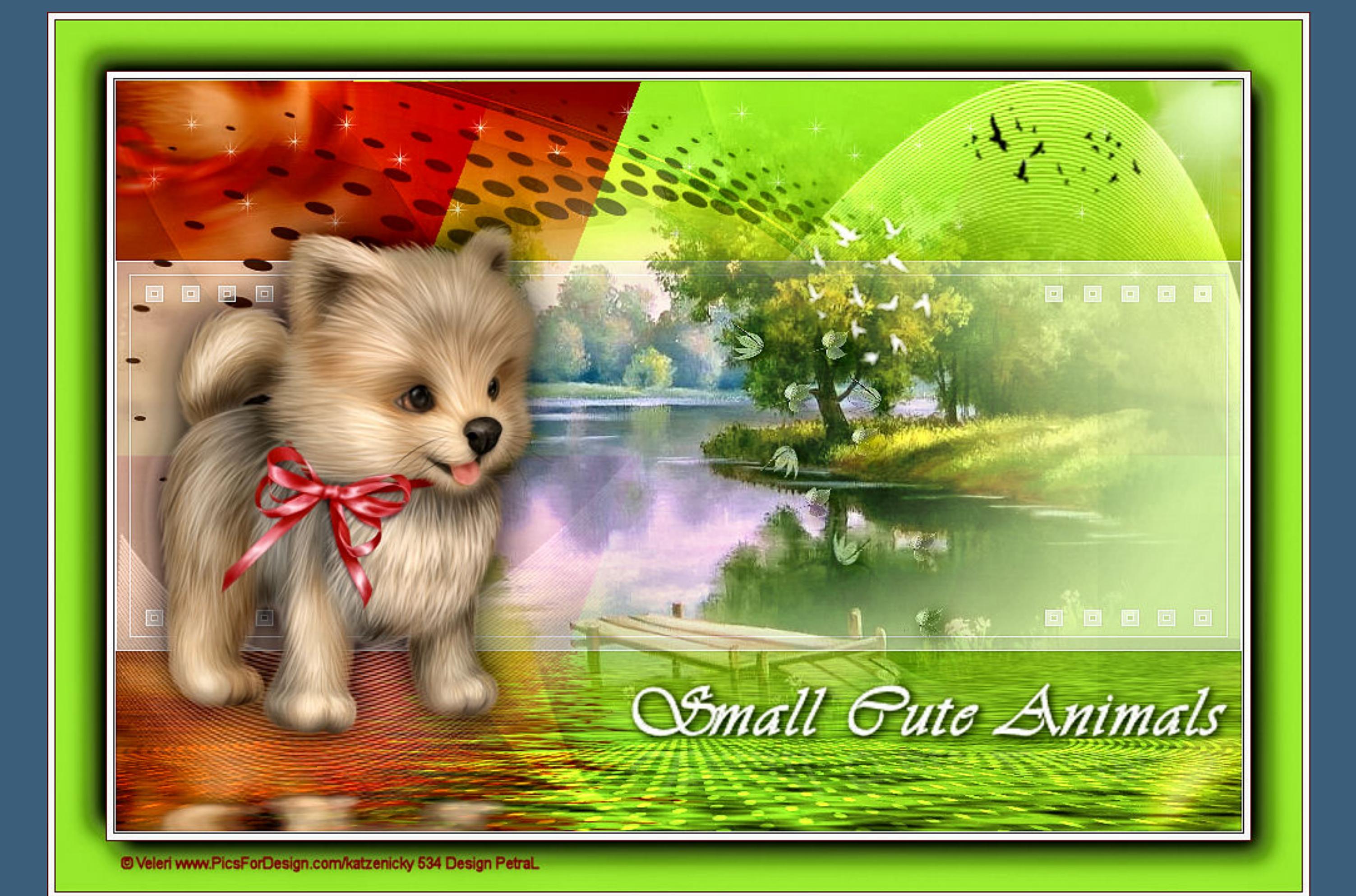